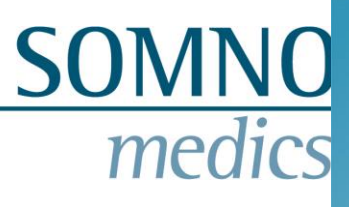

## **Installation of DOMINO 3.0.0**

#### **1. System requirements**

Before installing or updating to DOMINO 3.0.0 please check that your computer fulfills the system requirements as specified in the document "SystemRequirements\_DOMINO\_3.0.0".

#### **2. Installing DOMINO for the first time**

Observe the following steps for installation of DOMINO. Open the DOMINO installation file "Setup" on the DOMINO CD with a double click. Choose your

language and click on the Button

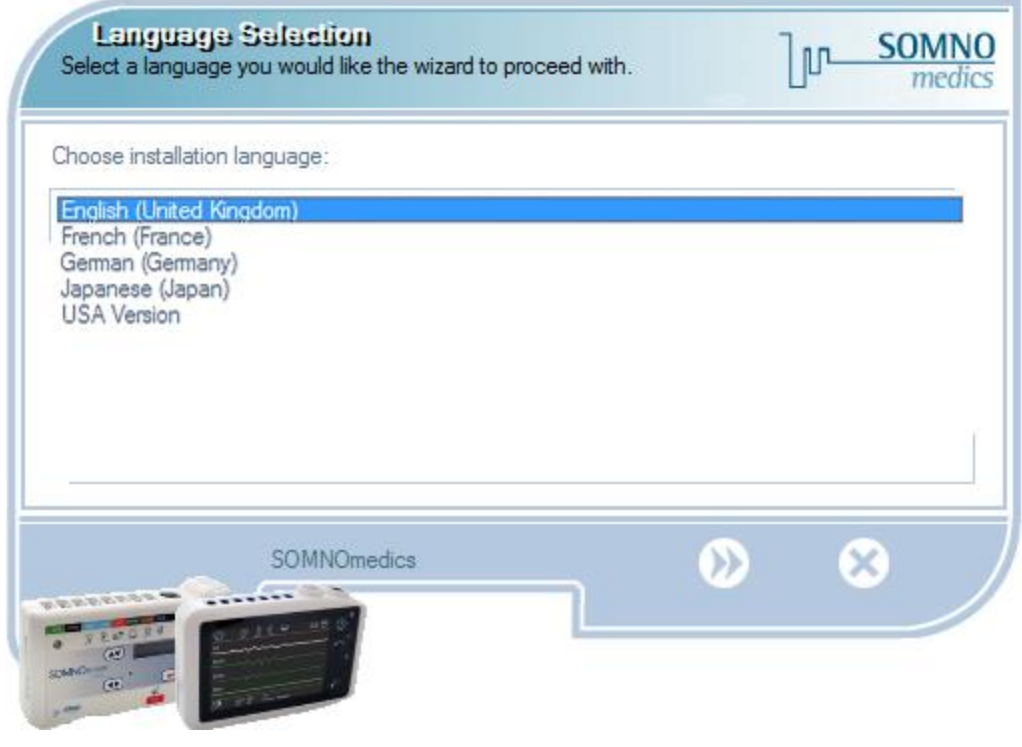

**DOMINO Setup: Language Selection**

Then select the destination folder for the DOMINO software.

The folder C:\SOMNOmedics\SomnoScreen is chosen by default.

With "Browse..." you can change the folder. Please confirm with

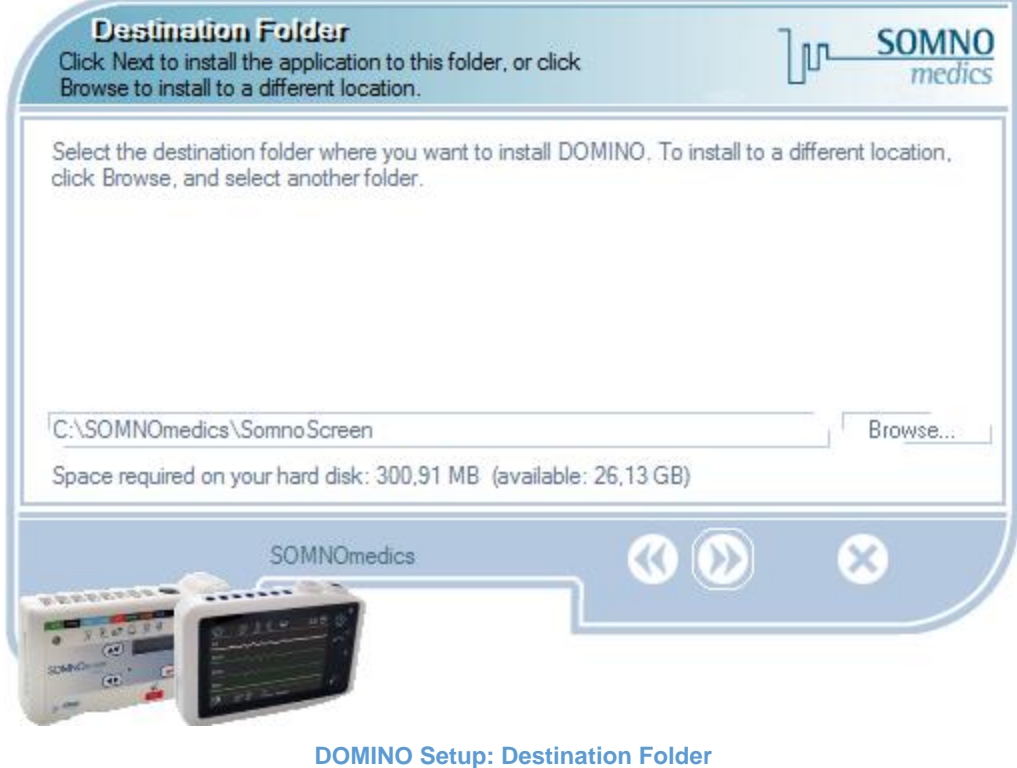

**SOMNO** 

medio

The following window will appear. Please click on .

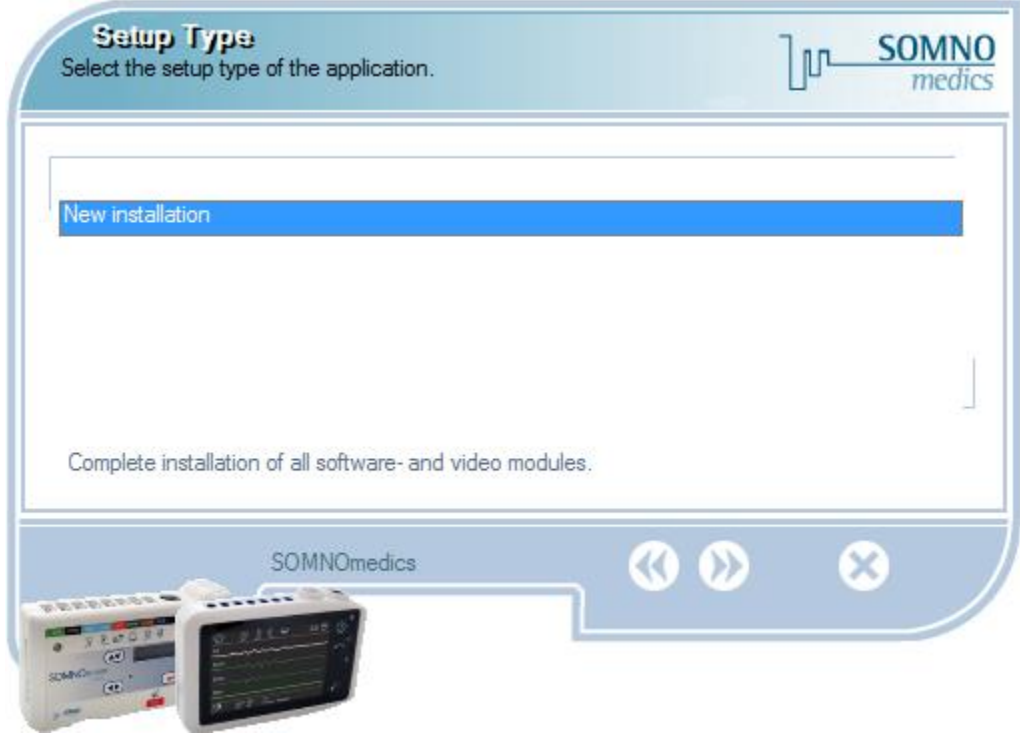

**DOMINO Setup: New Installation**

## **SOMNO**<br>*medics*

Now select the components to be installed.

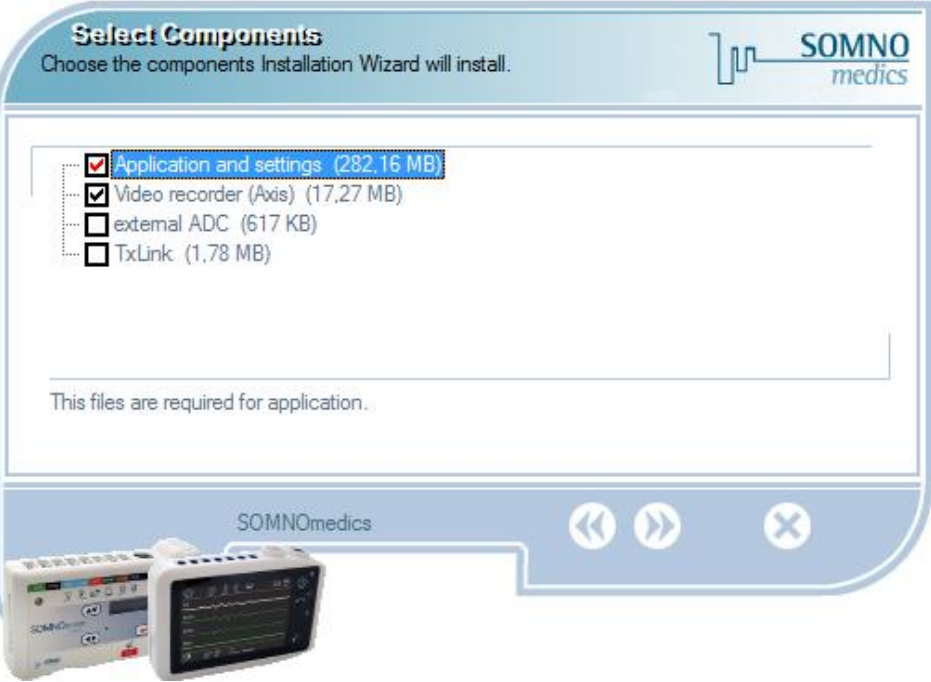

**DOMINO Setup: Select Components**

After confirmation, the menu "**Device list"** opens. It shows you the different types of devices. You can enter the folder for the recordings as well.

Here you can select the default montages for your device/s (if you're not sure, please refer to the label on the backside of your device).

We recommend installing only the montages for your type of device.

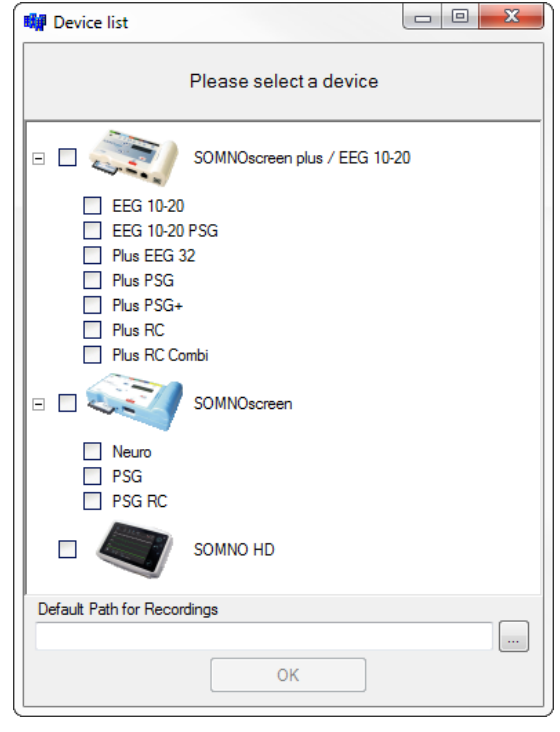

**DOMINO Setup: Device list**

Please confirm by pressing "OK".

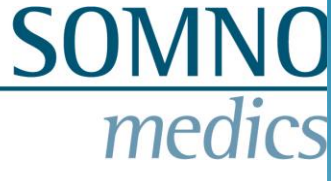

Now you are ready to install the DOMINO software. Please click on **b** to start the installation process.

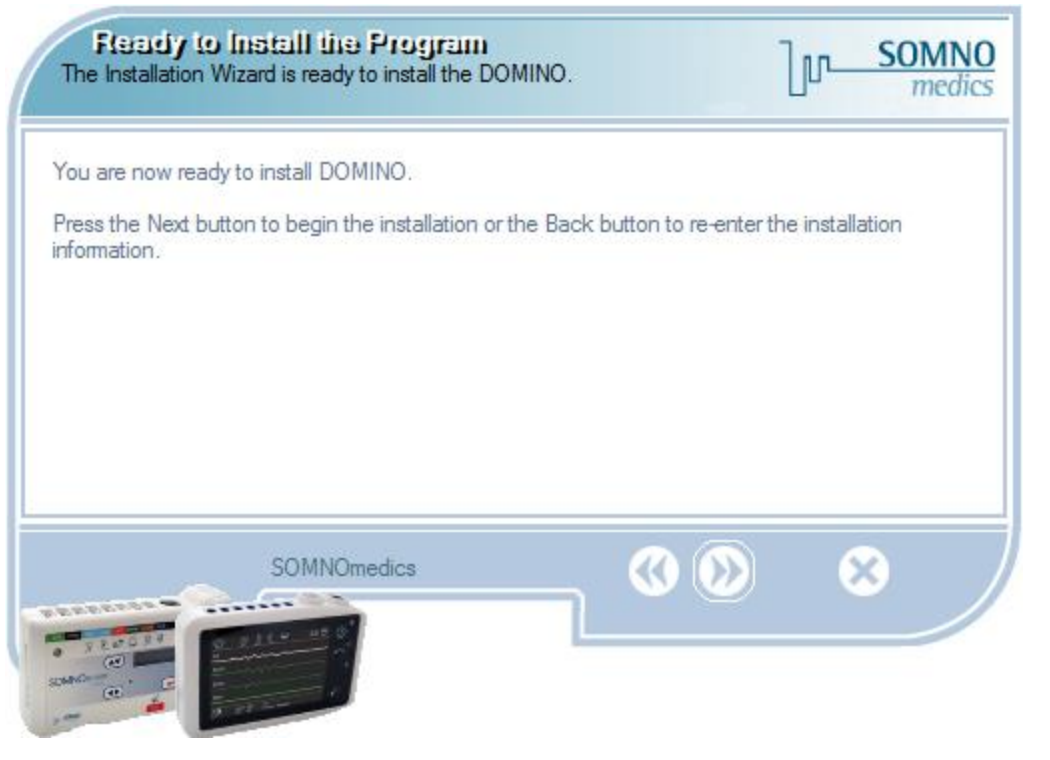

**DOMINO Setup: Ready to Install**

To complete the installation process you can choose to install the driver for device SOMNO HD™ (only if that is your device) and/or open the panel afterwards.

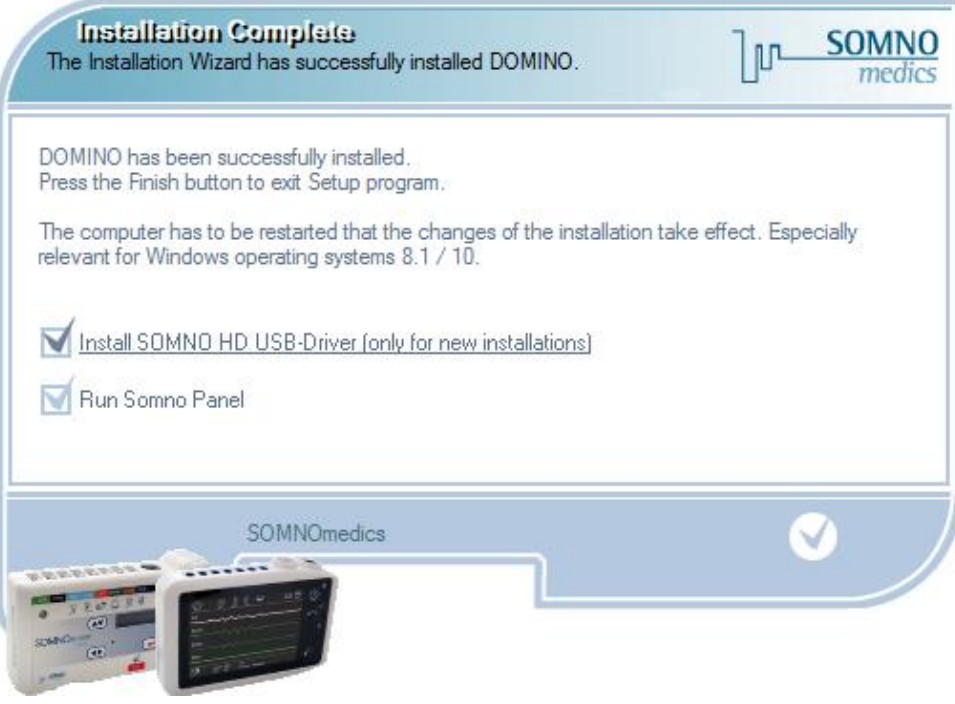

**DOMINO Setup: Installation Complete**

#### **For Windows 8 and above, the computer needs to be rebooted afterwards!**

To receive the activation key for your DOMINO Software please contact SOMNOmedics support.

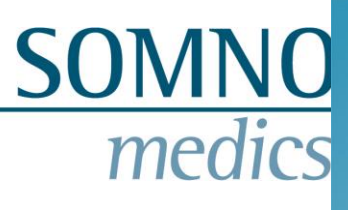

### **3. Software Update**

To update an existing version of DOMINO, please follow these steps: Open the DOMINO installation file "Setup" on the DOMINO CD with a double click. Choose your

language and click on the button

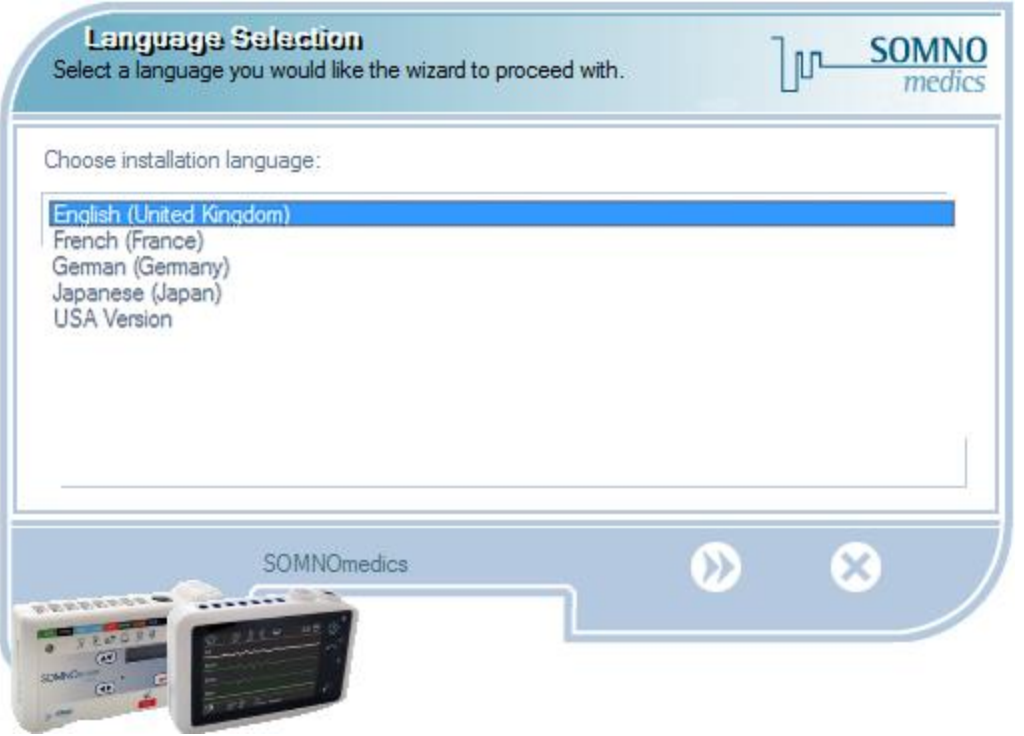

**DOMINO Setup: Language Selection**

Then select the destination folder for the DOMINO software update.

Make sure to select the folder of the current Domino installation (C:\SOMNOmedics\SomnoScreen by default).

With "Browse…" you can select another folder.

Please confirm with .

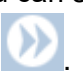

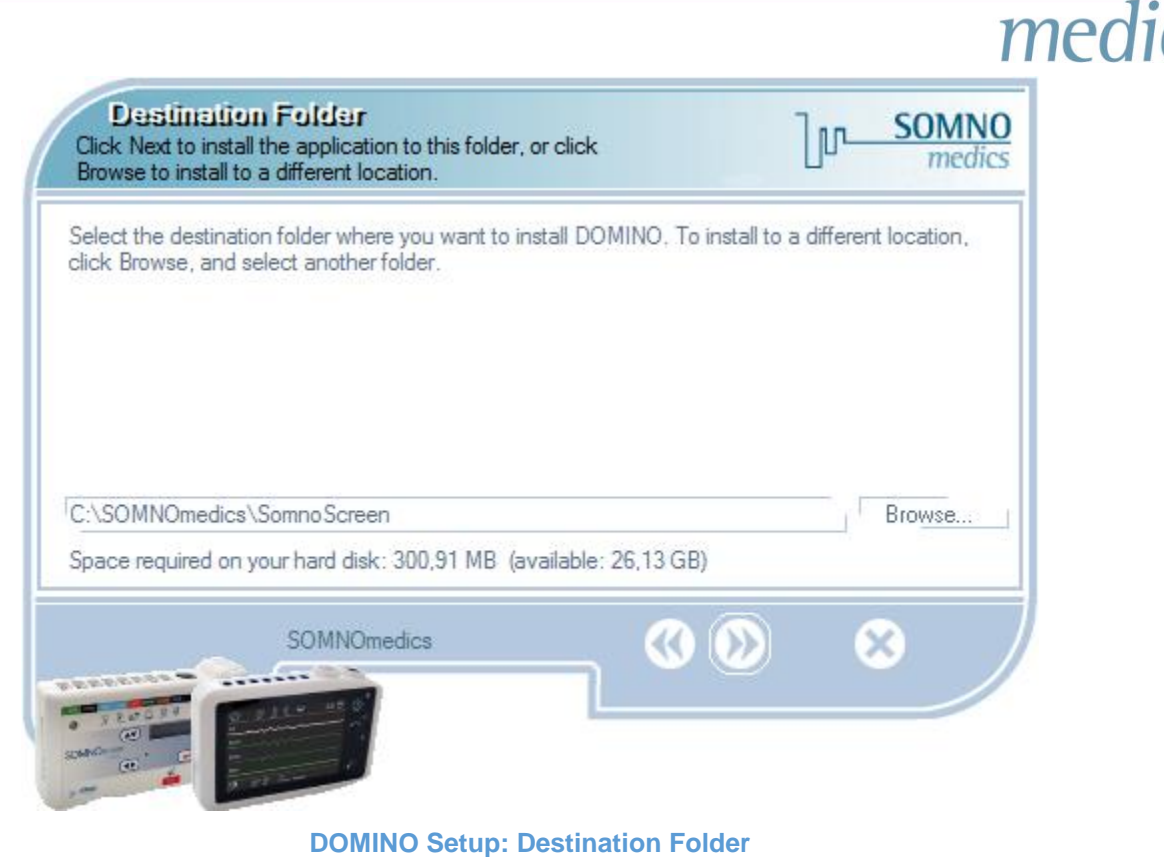

You will be asked to confirm the destination folder. Please confirm with "Yes".

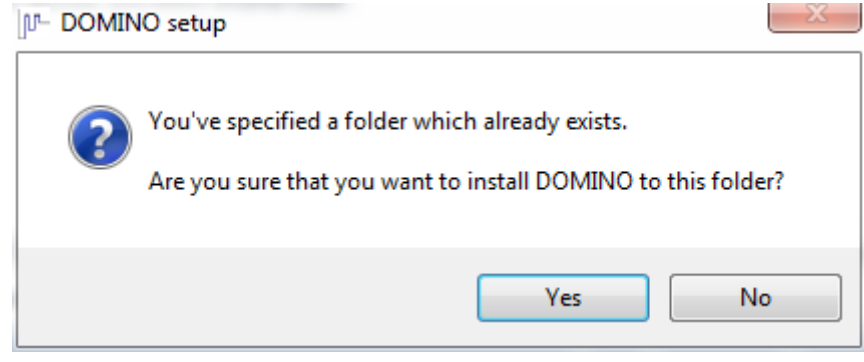

**DOMINO Setup: Confirm folder**

The following window will open, where you can choose between three different update options:

- **Update news** (recommended): New analysis, channels and features of the software are updated. The settings of analysis and analysis templates remain as before.
- **User defined update**: You can choose which components shall be installed (Fig. Domino setup: user defined update).
- **Complete software update**: All settings are overwritten with the new standard settings of the software.

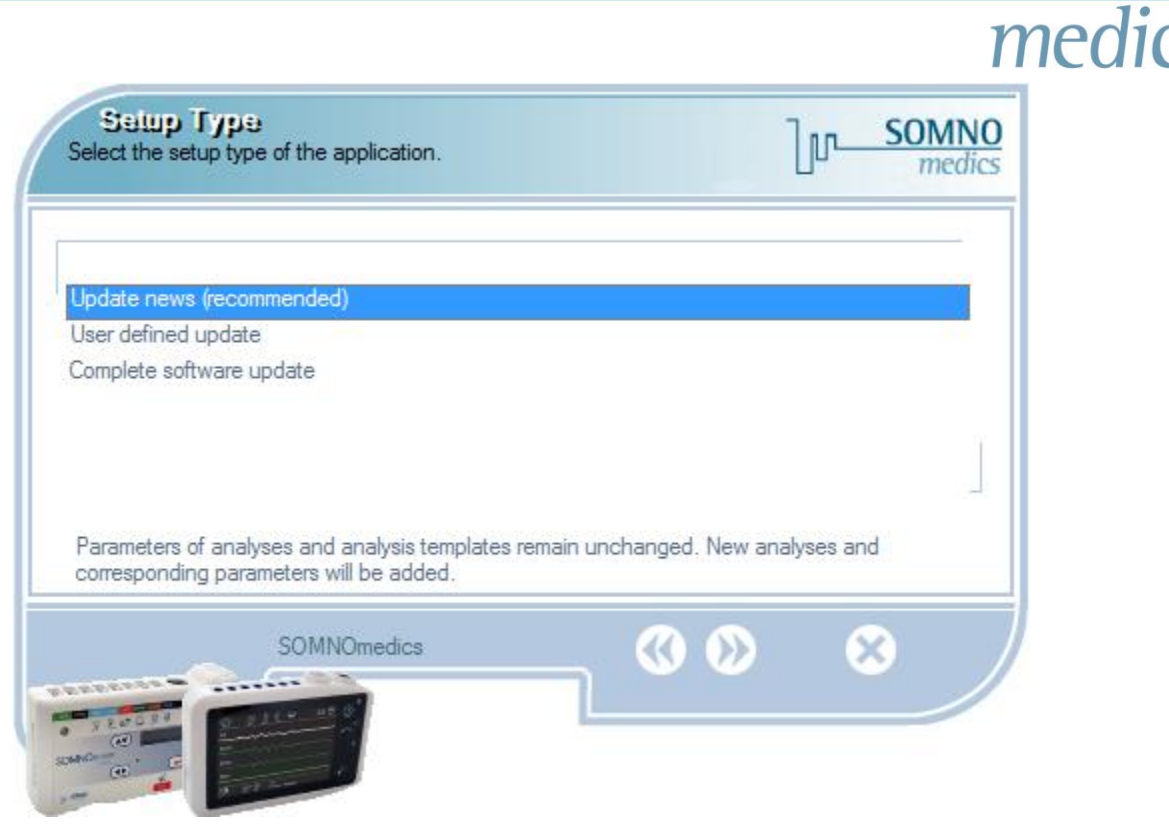

#### **DOMINO Setup: Choose setup type**

If you chose user defined update, you can select the components for update in the next step:

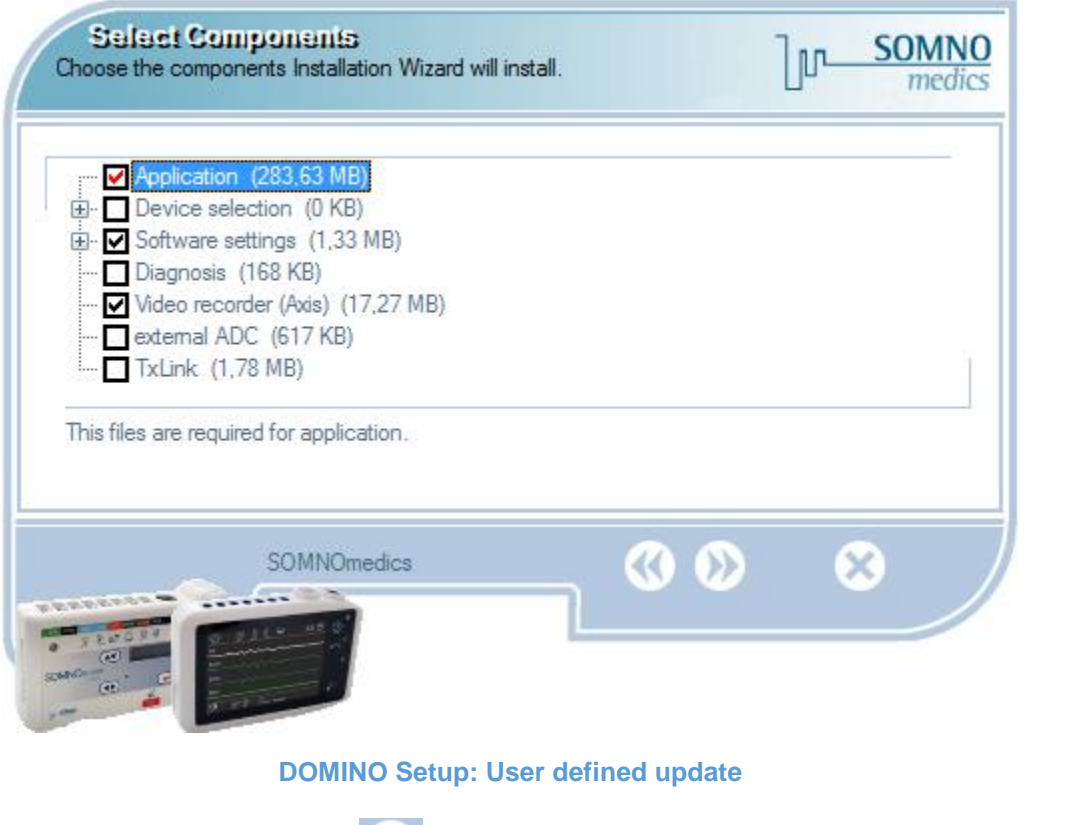

Please confirm your selection with .

Now you are ready to install the DOMINO software. Please click on **the installation** process.

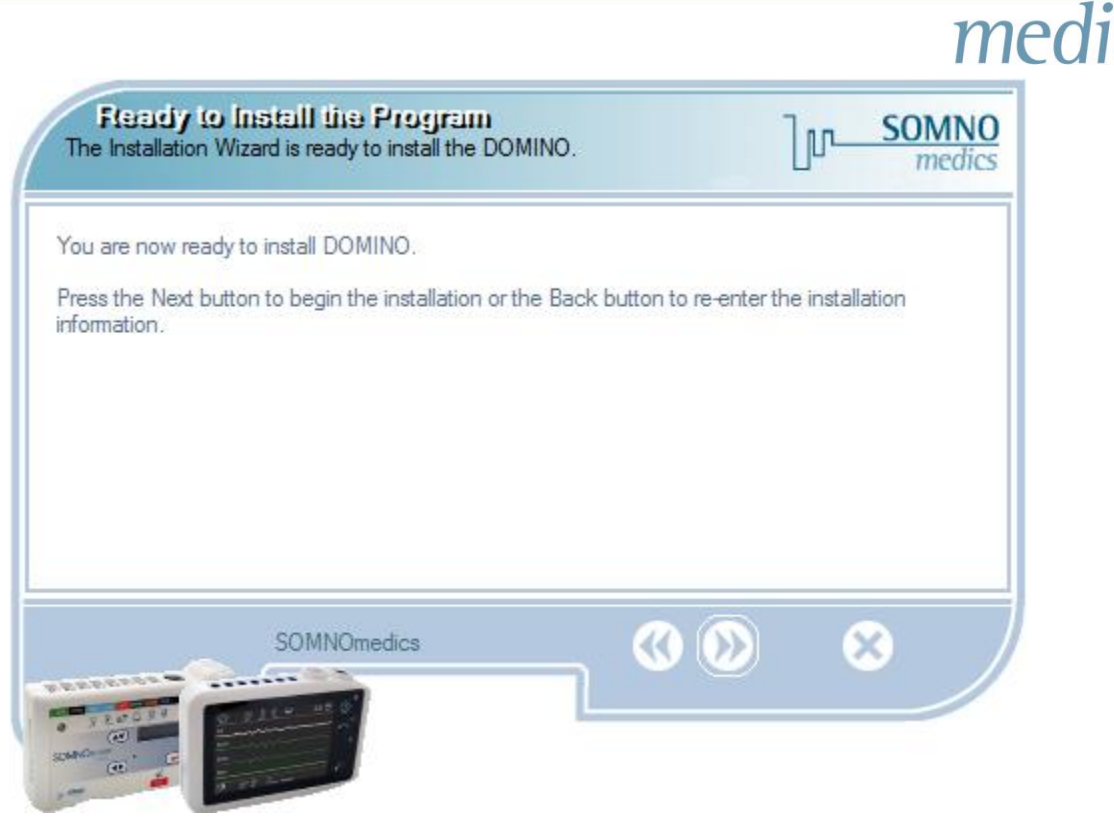

**DOMINO Setup: Ready to Install**

The processing of the sleep FFT analysis and its parameter settings were improved in the 2.6.0 version of DOMINO. When updating DOMINO 2.5.0 or older versions, an update of the parameter settings is strongly recommended. You will get the following notice:

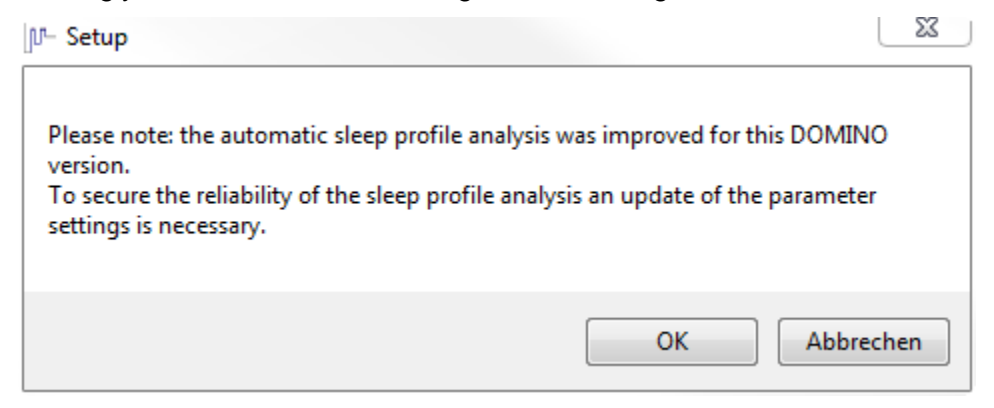

#### **DOMINO Setup: Update information**

Click "OK" to continue the update of sleep profile parameters.

A window will open where you can update the parameters of your analysis templates with the newest parameter settings. Select the corresponding standard templates in the drop-down menu. If you do not want to update your parameters settings, select **"Retain old parameters"**.

Please note that the reliability of the automatic sleep profile analysis cannot be guaranteed with old parameter settings!

If you did not update the parameter settings during installation, these can be updated later in the Global Preferences – Tab **"Analysis"** – **"Sleep profile"** pressing the button **"Basic settings"**.

# **SOMNO**<br>*medics*

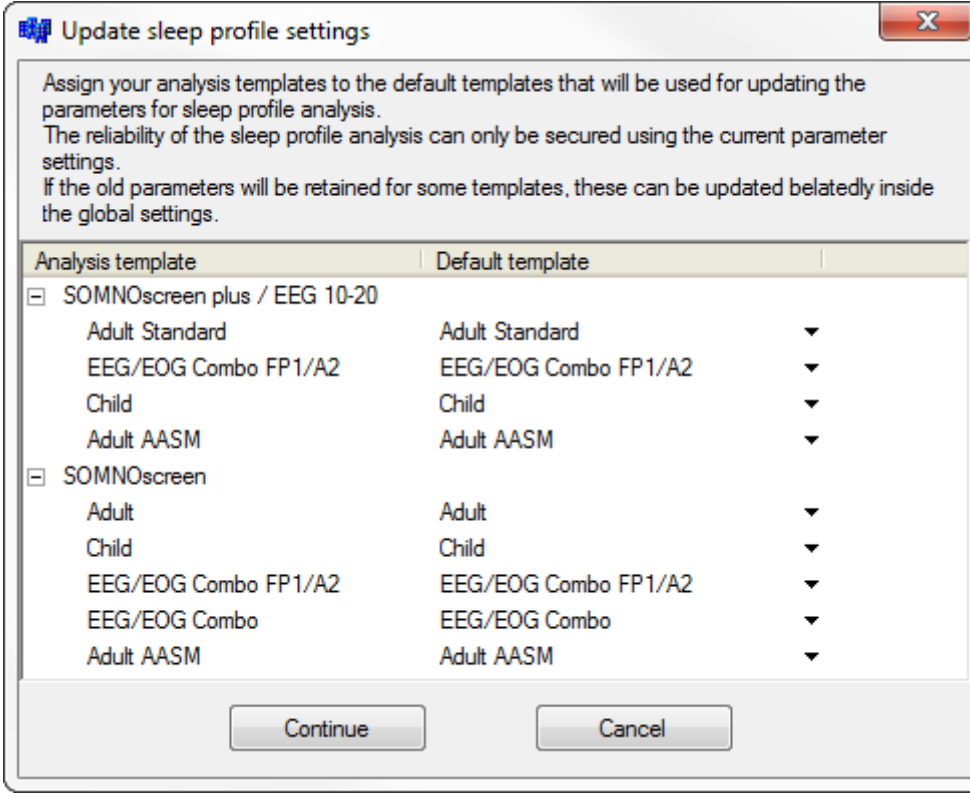

**DOMINO Setup: Update sleep profile settings**

Confirm with **"Continue"**. The software will then be installed.

To complete the installation process you can choose to install the driver for device SOMNO HD™ (only if that is your device) and/or open the panel afterwards.

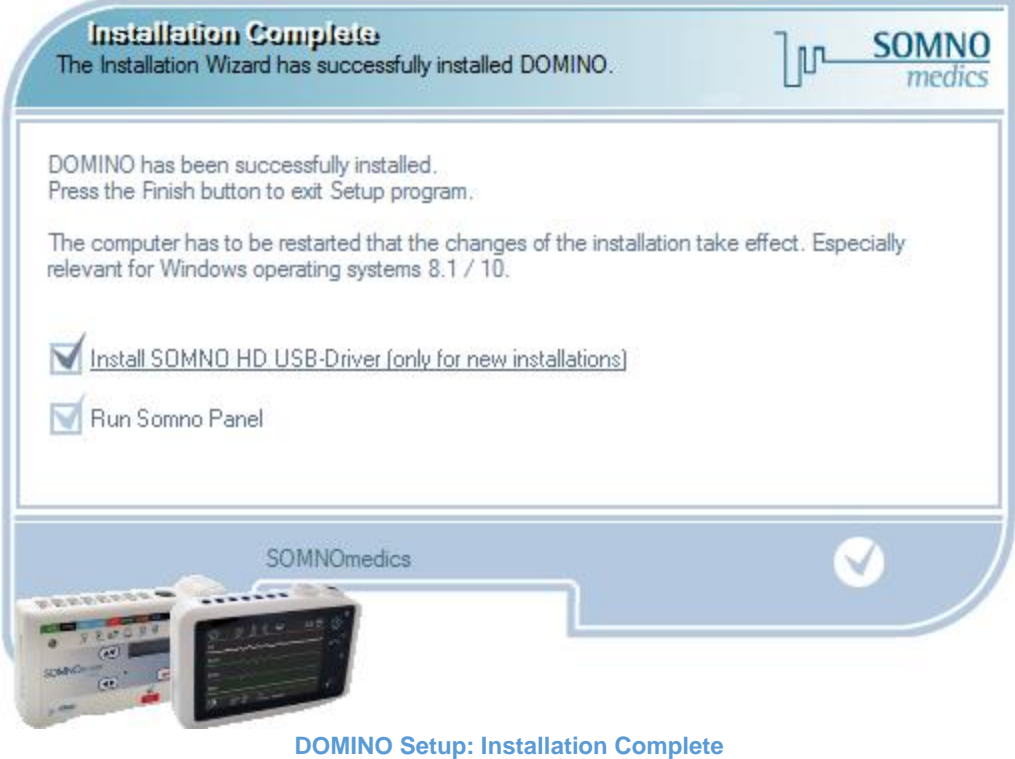

## **4. Contact**

Our telephone and fax customer service line is available for you! We provide fast and qualified advice for all your queries.

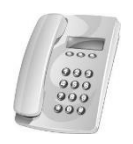

Our service provides a high level of support during business hours: **Mon. – Fri.:07:00 – 18:00 +49 (0) 9 31 / 35 90 94 0**

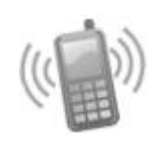

Our hotline provides competent and immediate help to answer urgent technical problems after-hours\*:

**Mon. – Fri.:18:00 – 24:00 +49 (0) 1 72 / 6 75 69 90 Sat. – Sun.:07:00 – 24:00 +49 (0) 1 72 / 6 75 69 90**

medi

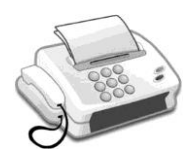

You can send us important information by fax: **+49 (0) 9 31 / 35 90 94 49**

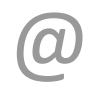

We also provide service and support via e-mail: **[service@somnomedics.de](mailto:service@somnomedics.de)**

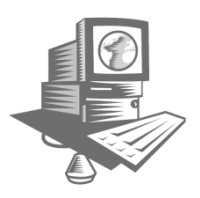

The Service-Login at our homepage **[www.somnomedics.eu](http://www.somnomedics.eu/)** provides you with free access to the most current software.

\* Unfortunately it is sometimes possible that our hotline may be busy when you call and you will be redirected to our mailbox. When this happens, please leave your name and telephone number so that we can call you back as soon as possible.